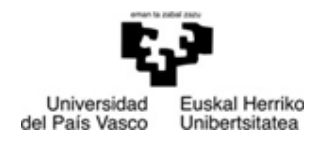

**Departamento de Ecomomía Financiera II Finantza Ekonomia II Saila** 

FACULTAD DE CIENCIAS ECONÓMICAS Y EMPRESARIALES

EKONOMI ETA ENPRESA ZIENTZIEN FAKULTATEA

*MERKATARITZA IKERKETARAKO APLIKAZIOAK* 

# **2 PRAKTIKA:**

**BI ALDAGAITAKO ANALISIA:** 

## **CHI-KARRATUAREN KONTRASTEA**

**JON CHARTERINA ABANDO VIRGINIA RINCÓN DIEZ** 

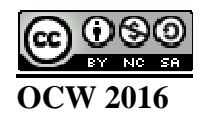

## **Chi-karratuaren kontrastea**

**2 Praktika** artxiboa zabaldu. SPSS programaren **Analizar**, **Estadísticos descriptivos**, **Tablas de contingencia...** prozeduraren bidez banakoen sexuaren eta banakoek nahiago duten zinema motaren artean erlaziorik dagoen egiaztatzen saiatuko gara. Horretarako, eman agindua ondorengo irudian erakusten den moduan eta **sexo** eta **tipo de película que te gusta** aldagaiak aukeratuz.

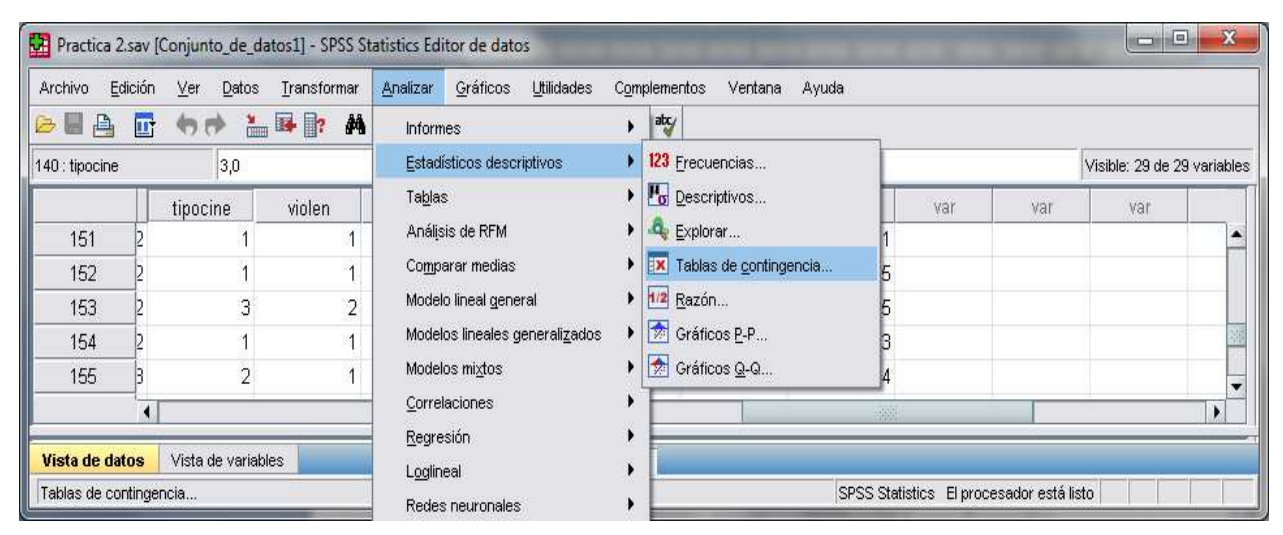

**1 irudia: Analizar**, **Estadísticos descriptivos**, **Tablas de contingencia... prozedura** 

Zabaltzen den leihoan (2 irudia) aldagai bat (**sexo**) **Filas:** laukira eraman beharko da eta bestea (**tipo de película que te gusta**) **Columnas:** laukira. Agindu honek maiztasunak jasotzen dituen bi aldagaitako taula bat sortuko du, **sexo** aldagaiaren kategoria bakoitza lerro batean agertuko delarik eta **tipo de película que te gusta** aldagaiaren kategoria bakoitza zutabe batean. Ordenak  $\chi^2$ –ren kalkuluan eraginik ez duen arren, kausa dela uste den aldagaia lerroetan jarri ohi da eta efektua dela uste den aldagaia zutabeetan.

Leihoaren hirugarren laukiak, **Capa 1 de 1**, hirugarren aldagai nominal edo ordinal bat gehitzeko aukera ematen du, aldagai honen kategoria bakoitzerako taula bereizi bat eratuz. Momentuz, aukera hau ez dugu erabiliko banako kopurua ez delako oso handia eta aldez aurretik badakigulako zenbait laukitxotan banako gutxiegi egongo litzatekeela.

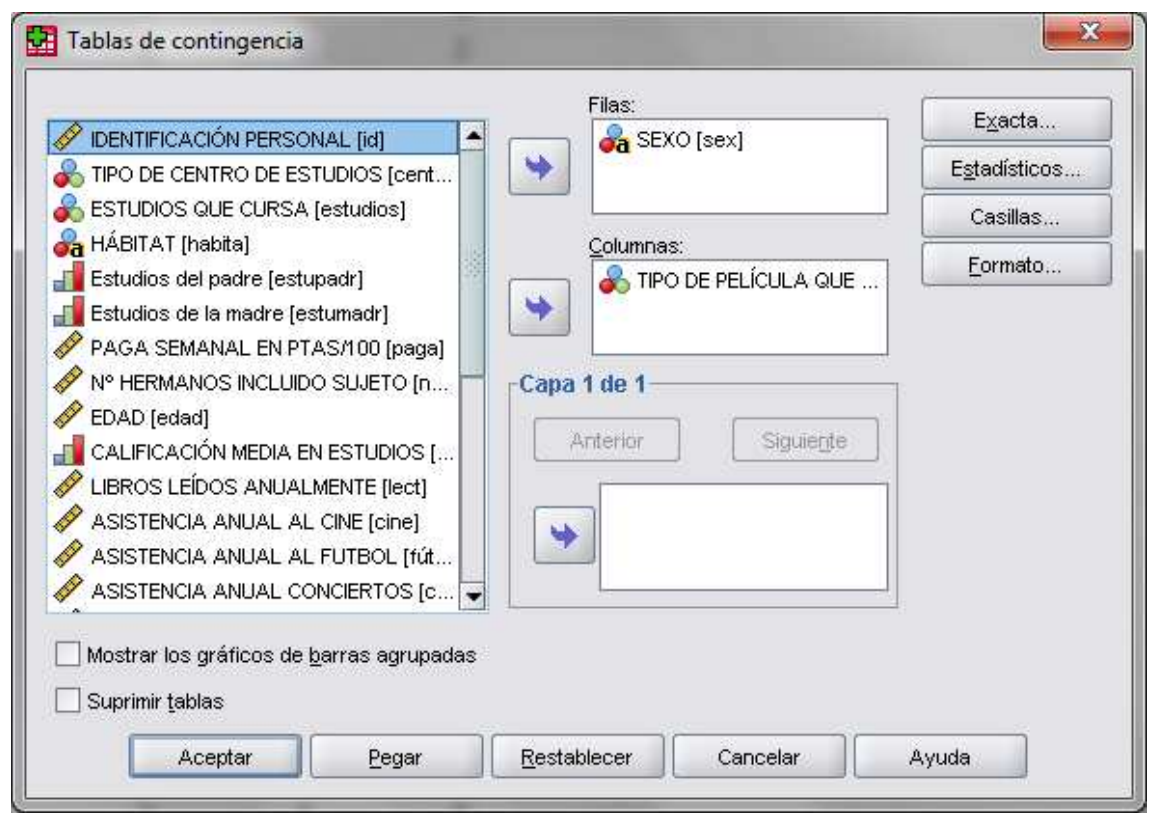

**2 irudia: Tablas de contingencia leihoa** 

**Estadísticos...** botoia sakatuz koefiziente eta proba ezberdinak aukera ditzakegu. Momentuz, **Chi-cuadrado** laukitxoa besterik ez dugu sakatuko.

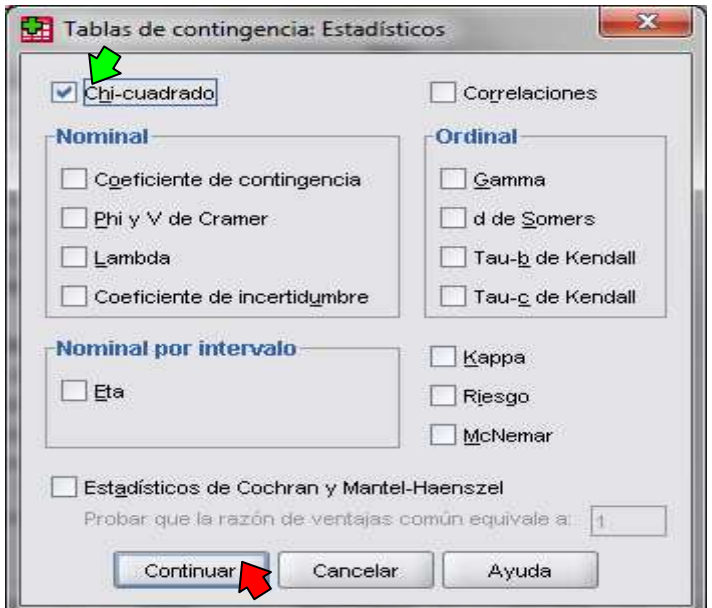

**3 irudia: Tablas de contingencia: Estadísticos leihoa** 

Azkenik, **Casillas...** botoia sakatuz taulan zein datu agertzea nahi dugun espezifikatu ahal izango dugu. Erabilgarrienak behatutako maiztasunak eta itxarondako maiztasunak izaten ohi dira. Hala ere, portzentajeak lortu daitezke, lerroetan, zutabeetan eta totalarekiko eta zenbait hondar mota.

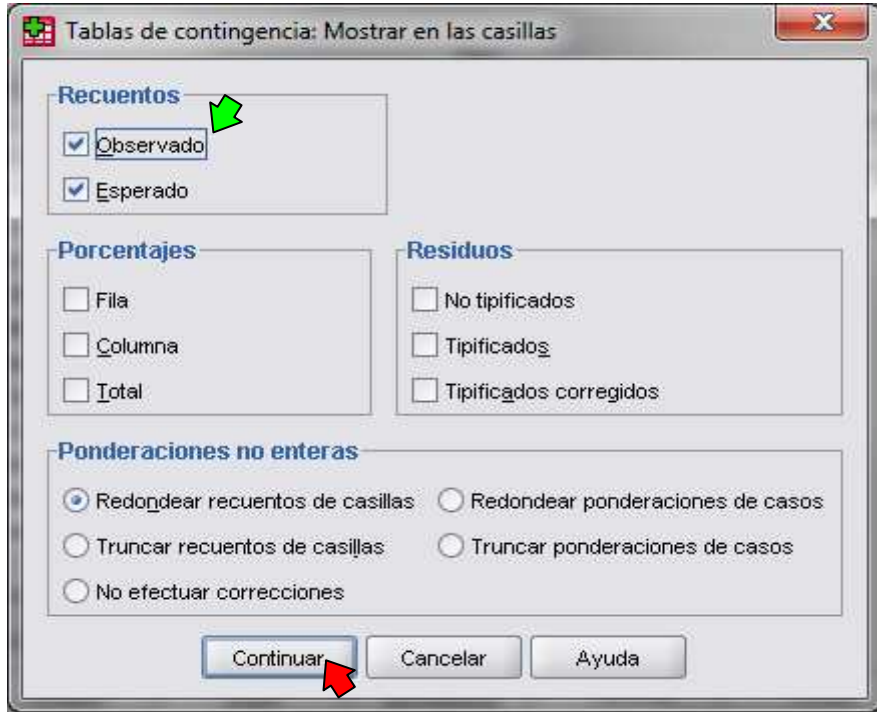

**4 irudia: Tablas de contingencia: Mostrar en las casillas leihoa** 

Sakatu **Continuar** eta ondoren **Aceptar**, eta ondorengo emaitzak agertuko dira:

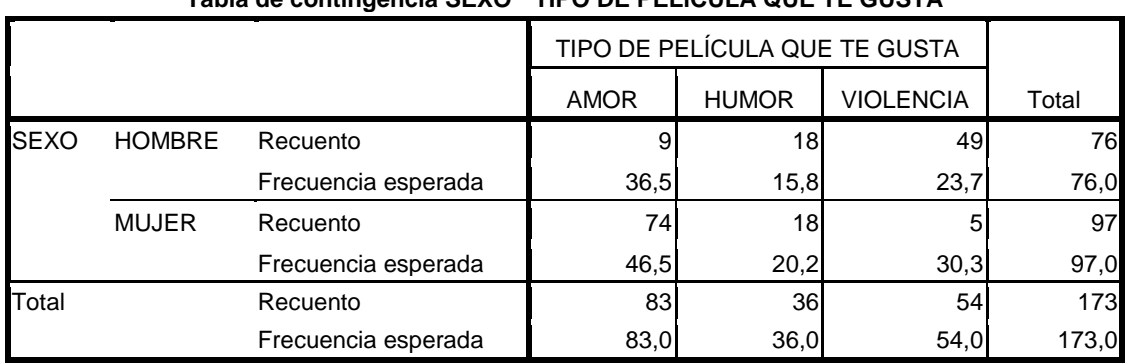

## **Tabla de contingencia SEXO \* TIPO DE PELÍCULA QUE TE GUSTA**

## **Pruebas de chi-cuadrado**

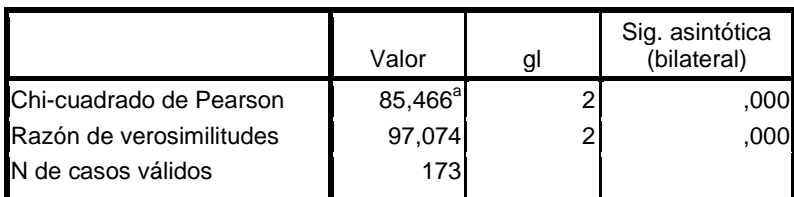

a. 0 casillas (,0%) tienen una frecuencia esperada inferior a 5. La frecuencia mínima esperada es 15,82.

Lehenengo taulak aldagaiak gurutzatuz geratzen diren behatutako maiztasun eta itxarondako maiztasunak erakusten ditu. Bigarren taulan hipotesiaren kontrastearen emaitzak agertzen dira. Bi askatasun gradurako Pearsonen chi-karratuaren balioa 85,466 da eta balio honi dagokion esangura 0,000. Honek esan nahi du %5eko esangura maila baterako bi aldagaien arteko independentzia adierazten duen hipotesi hutsa bazter daitekeela.

Zabaldu orain **1 Praktika** artxiboa. SPSSren **Analizar**, **Estadísticos descriptivos**, **Tablas de contingencia...** prozedura erabiliz elkarrizketatuaren adinaren eta aztertutako zerbitzuen kontratazio maiztasunaren artean erlaziorik dagoen begiratuko dugu. Horretarako, eman agindua ondoko irudian aurkezten den moduan, **p28gru** (edad del entrevistado) eta **p5** (frecuencia en la contratación del servicio doméstico) aldagaiak aukeratuz.

| Edición<br>Archivo     | Ver<br>Datos       | Transformar    | Gráficos<br><b>Utilidades</b><br>Analizar |                                                                              | Complementos<br>Ventana<br>Ayuda  |                |                                          |                |                             |    |  |
|------------------------|--------------------|----------------|-------------------------------------------|------------------------------------------------------------------------------|-----------------------------------|----------------|------------------------------------------|----------------|-----------------------------|----|--|
| 髙<br>$\triangleright$  | □ わき 当時記 ぬ         |                | <b>Informes</b>                           | 岑                                                                            |                                   |                |                                          |                |                             |    |  |
| 1:p1<br>3,0            |                    |                | Estadísticos descriptivos                 |                                                                              | 123 Frecuencias                   |                |                                          |                | Visible: 61 de 61 variables |    |  |
|                        | p1                 | p2             | Tablas                                    |                                                                              | <b>L<sub>o</sub></b> Descriptivos |                | p6gru                                    | p7             | p7gru                       |    |  |
|                        |                    | $\overline{2}$ | Análisis de RFM                           |                                                                              | Explorar                          |                |                                          |                | 3                           |    |  |
| $\overline{2}$         | 3<br>3<br>4        |                | Comparar medias                           | <b>X</b> Tablas de contingencia<br>$\blacktriangleright$ $\frac{1}{2}$ Razón |                                   |                |                                          |                | $\overline{\phantom{a}}$    |    |  |
| 3                      |                    |                | Modelo lineal general                     |                                                                              |                                   |                |                                          |                |                             |    |  |
| 4                      |                    | 0              | Modelos lineales generalizados            | ▶ Sráficos P-P                                                               |                                   |                |                                          | $\overline{2}$ |                             |    |  |
| 5                      |                    | $\Omega$       | Modelos mixtos                            |                                                                              | Cráficos Q-Q                      |                |                                          |                | 3                           |    |  |
| $\overline{6}$         |                    | $\bar{0}$      | Correlaciones                             | 4                                                                            | $\overline{2}$                    | $\overline{2}$ |                                          |                | $\overline{2}$              |    |  |
| 7                      |                    | 5              | Regresión                                 | 5                                                                            | $\overline{2}$                    |                |                                          |                | 3                           |    |  |
| 8                      |                    | 5              | Loglineal                                 |                                                                              | $\overline{2}$                    | 7              |                                          |                |                             |    |  |
| 9                      |                    | $\overline{3}$ | Redes neuronales                          | 6                                                                            | $\overline{2}$                    | $\overline{2}$ |                                          |                |                             |    |  |
| 10                     | 5                  |                | Clasificar                                | 7                                                                            | $\overline{1}$                    | $\overline{K}$ | h                                        |                | E.                          |    |  |
|                        | 陈                  |                | Reducción de dimensiones                  |                                                                              |                                   |                |                                          |                |                             | ¥. |  |
| Vista de datos         | Vista de variables |                | Escala                                    |                                                                              |                                   |                |                                          |                |                             |    |  |
| Tablas de contingencia |                    |                | Pruebas no paramétricas                   |                                                                              |                                   |                | SPSS Statistics El procesador está listo |                |                             |    |  |

**5 irudia: Analizar**, **Estadísticos descriptivos**, **Tablas de contingencia... prozedura** 

Zabaltzen den leihoan (6 irudia) aldagaietako bat (**p28gru**) **Filas:** laukian adierazi beharko da eta bestea (**p5**) **Columnas** laukian:

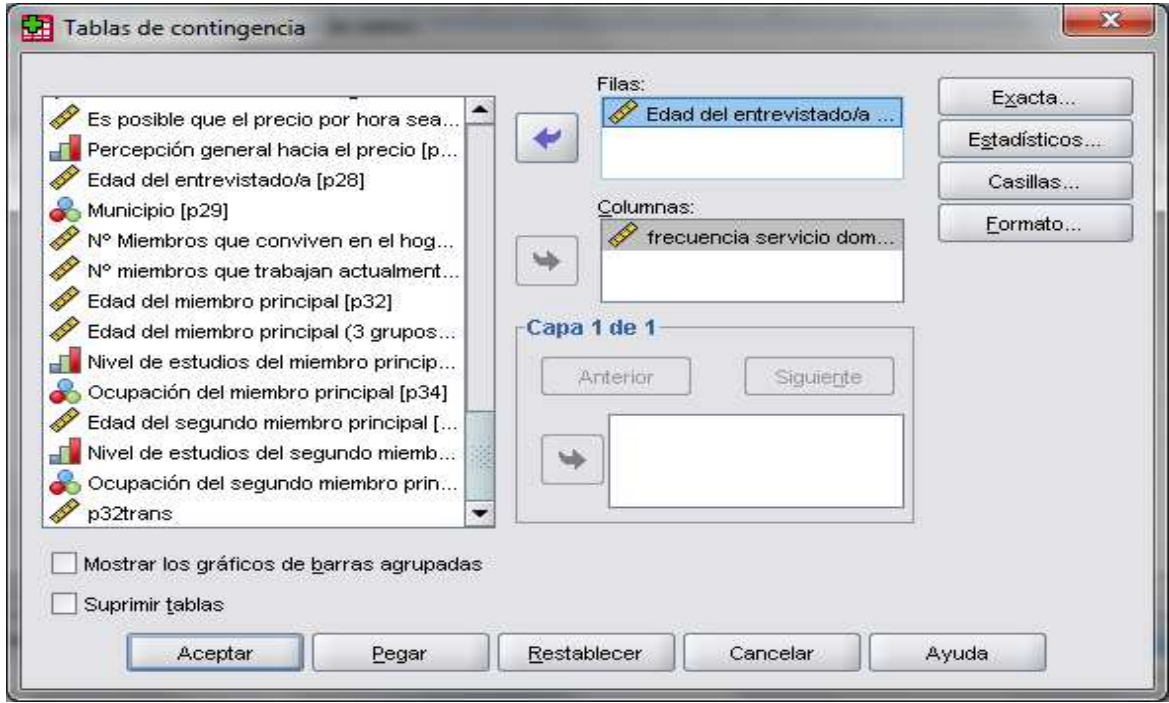

**6 irudia: Tablas de contingencia leihoa** 

**Estadísticos...** botoia sakatuz **Chi-cuadrado** laukitxoa markatu.

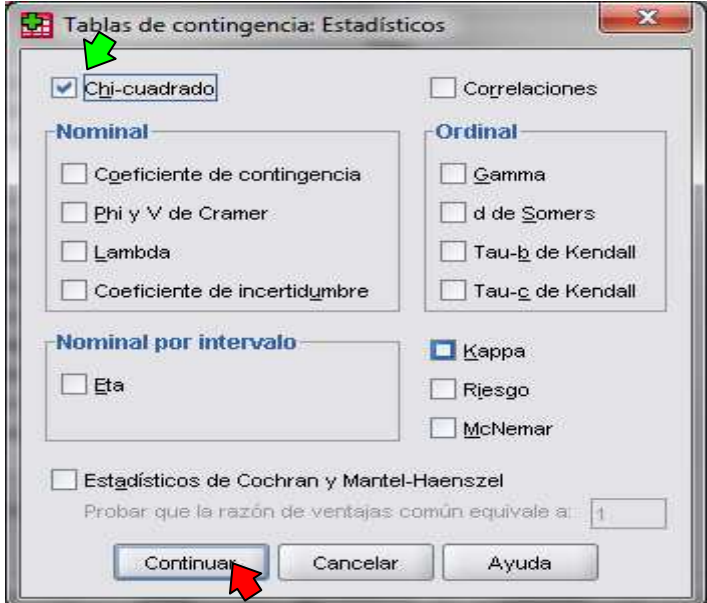

**7 irudia: Tablas de contingencia: Estadísticos leihoa** 

Azkenik, **Casillas...** botoia sakatuz behatutako maiztasunak eta itxarondako maiztasunak markatzen ditugu.

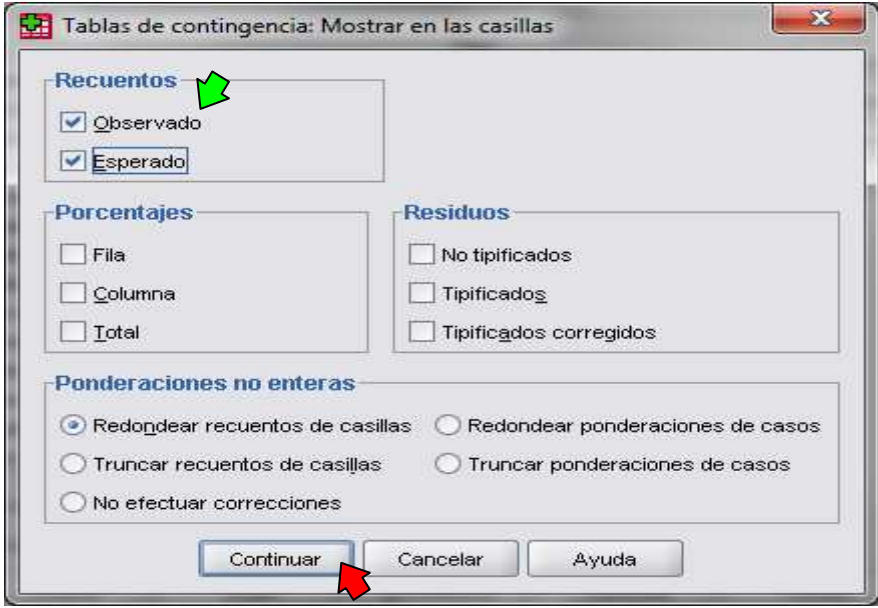

**8 irudia: Tablas de contingencia: Mostrar en las casillas leihoa** 

**Continuar** sakatzen dugu eta ondoren **Aceptar**. Emaitzen editorean ondoko balioak lortuko ditugu:

|                              |         |                     |       |                               |                               |                      | frecuencia servicio doméstico |                          |                                 |       |
|------------------------------|---------|---------------------|-------|-------------------------------|-------------------------------|----------------------|-------------------------------|--------------------------|---------------------------------|-------|
|                              |         |                     | nunca | sólo en<br>casos<br>puntuales | una vez<br>cada tres<br>meses | una<br>vez al<br>mes | bastante<br>frecuente         | una vez<br>por<br>semana | más de una<br>vez por<br>semana | Total |
| Edad del                     |         | Hasta 45 Recuento   | 34    | 84                            | 13 <sub>l</sub>               | 15                   | 23                            | 36                       | 39                              | 244   |
| entrevistado/a<br>(3 grupos) | años    | Frecuencia esperada | 40,7  | 97,5                          | 12,3                          | 16,5                 | 18,9                          | 30,0                     | 28,0                            | 244,0 |
|                              | 46 a 60 | Recuento            | 49    | 125                           | 13                            | 21                   | 19                            | 29                       | 19                              | 275   |
|                              | años    | Frecuencia esperada | 45,9  | 109,9                         | 13,9                          | 18,5                 | 21,3                          | 33,9                     | 31,5                            | 275,0 |
|                              | 61 ó    | Recuento            | 16    | 28                            |                               |                      |                               | 8                        | 10                              | 74    |
|                              | más     | Frecuencia esperada | 12,4  | 29,6                          | 3,7                           | 5,0                  | 5,7                           | 9,1                      | 8,5                             | 74,0  |
| Total                        |         | Recuento            | 99    | 237                           | 30 <sup>1</sup>               | 40                   | 46                            | 73                       | 68                              | 593   |
|                              |         | Frecuencia esperada | 99,0  | 237,0                         | 30,0                          | 40,0                 | 46,0                          | 73,0                     | 68,0                            | 593,0 |

**Tabla de contingencia Edad del entrevistado/a (3 grupos) \* frecuencia servicio doméstico**

## **Pruebas de chi-cuadrado**

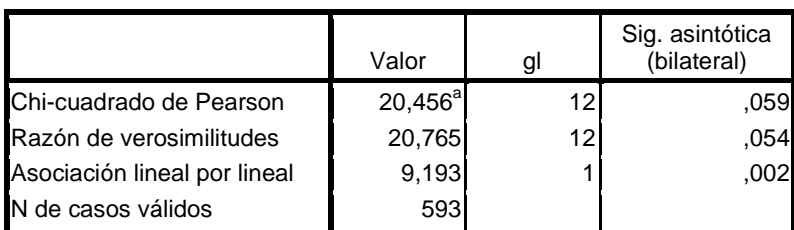

a. 2 casillas (9,5%) tienen una frecuencia esperada inferior a 5. La frecuencia mínima esperada es 3,74.

12 askatasun gradurako Pearsonen chi-karratuaren balioa 20,456 da eta balio honi dagokion esangura 0, 059. Honek esan nahi du %10eko esangura maila baterako bi aldagaien arteko independentzia adierazten duen hipotesi hutsa bazter daitekeela (%5eko esangura maila baterako ez).

**Ariketa:** Erabilitako prozedura berdina errepika ezazu, oraingoan **Columnas** laukian **(Tablas de contingencia** leihoan) **p6gru**, **p7gru** eta **p8gru** aldagaiak barneratuz. Zer ondoriozta daiteke aldagai hauen eta elkarrizketatuaren adinaren arteko erlazioei dagokienez?

Jarraian, beste kontraste proba bat burutuko dugu taula gurutzatuak erabiliz. SPSSren **Analizar**, **Estadísticos descriptivos**, **Tablas de contingencia...** prozeduraren bidez elkarrizketatua bizi den herriaren (**p29**) eta prezioarekiko hautemate orokorra adierazten duen aldagaiaren (**p27,** aldagai ordinala) artean erlaziorik dagoen begiratuko dugu.

Aurreko probetan markatutako aukerak aldagai hauentzako errepikatuz emaitzen editorean ondoko balioak lortzen dira:

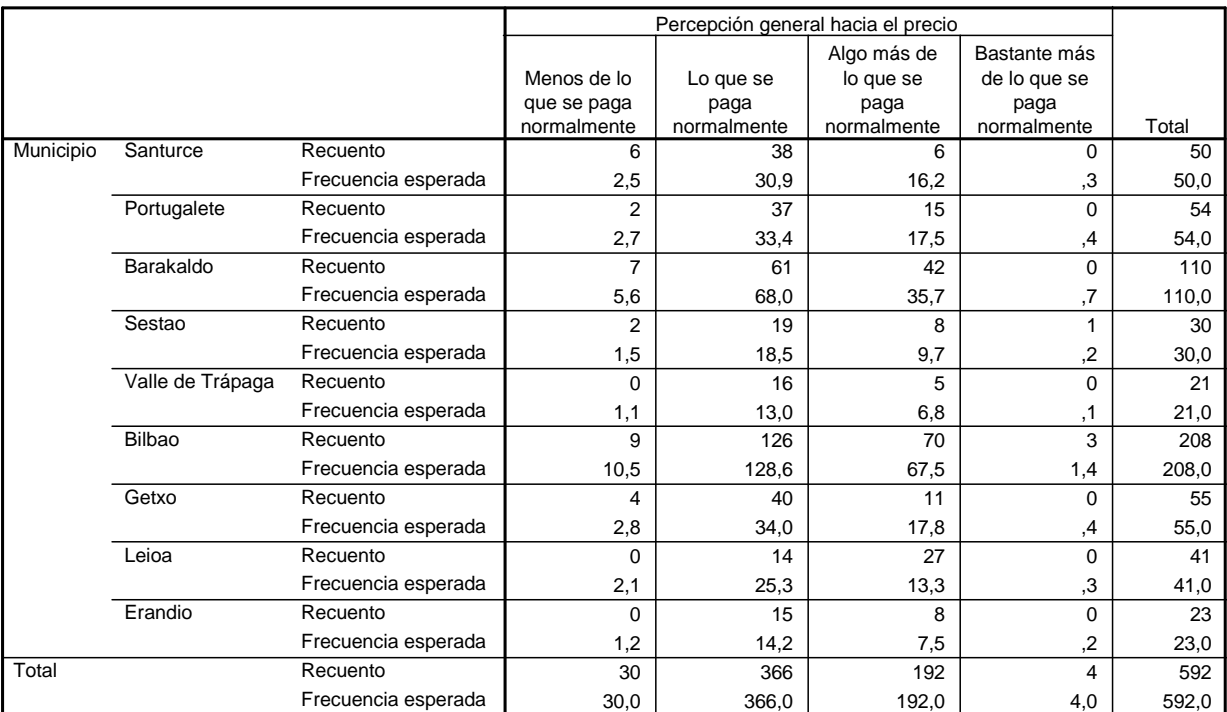

#### **Tabla de contingencia Municipio \* Percepción general hacia el precio**

## **Pruebas de chi-cuadrado**

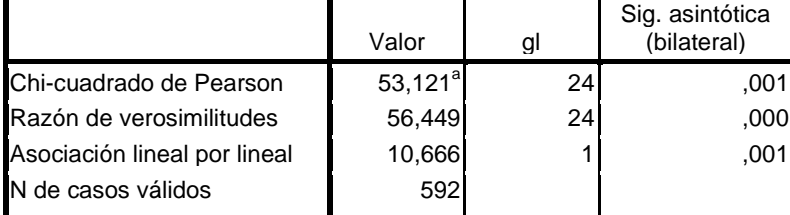

a. 16 casillas (44,4%) tienen una frecuencia esperada inferior a 5. La frecuencia mínima esperada es ,14.

24 askatasun gradurako Pearsonen chi-karratuaren balioa 53,121 da eta balio honi dagokion esangura 0, 001. Honek esan nahi du %5eko esangura maila baterako bi aldagaien arteko independentzia adierazten duen hipotesi hutsa bazter daitekeela. Hala ere, bigarren taulan agertzen den oharrak adierazten du laukitxoen kopuru garrantzitsu batek 5 baino txikiagoa den itxarondako maiztasuna duela, eta honek kontrastea baliogabetzen du. Beraz, taularen laukitxo kopurua murriztu beharko dugu laukitxo bakoitzean behaketa gehiago izateko. Hau da, kategorien taldekatze bat burutu beharko dugu.

Aukera bat prezioarekiko hautemate orokorra adierazten duen aldagaiaren kategoria guztiak 3 kategoriatan laburtzea izango litzateke: "menos de lo que se paga", "lo que se paga" eta "más de lo que se paga". Horrez gain,

bizitokia adierazten duen aldagaiaren kategoriak 3 taldetan labur daitezke: "Margen izquierda", "Margen derecha" eta "Bilbao". Honela 9 laukitxo dituen taula bat izango genuke, hasierako taulak zituen 36 laukitxoak izan beharrean.

Jatorrizko bi aldagaien kategoriak taldekatzeko bi zutabe berri eratuko dira datuen taulan. Horretarako, goitibeherako menua sakatuz **Transformar**, **Recodificar**, **En distintas variables...** ordenak eman behar ditugu.

| abc.<br>p5gru<br>2 | pб             | p6gru | p7<br>3<br>$\overline{2}$ | Visible: 61 de 61 variables<br>p7gru     |
|--------------------|----------------|-------|---------------------------|------------------------------------------|
|                    |                |       |                           |                                          |
|                    |                |       |                           |                                          |
|                    |                |       |                           |                                          |
|                    |                |       |                           |                                          |
|                    |                |       |                           |                                          |
|                    |                |       |                           |                                          |
|                    |                |       |                           |                                          |
|                    |                |       | 3                         |                                          |
| $\overline{2}$     |                |       | $\overline{2}$            |                                          |
| $\overline{2}$     |                |       | 3                         |                                          |
| 2                  |                |       |                           |                                          |
| $\overline{2}$     | $\overline{2}$ |       |                           |                                          |
| $\mathcal{L}$      | $\sqrt{2}$     |       | E.                        |                                          |
|                    |                |       |                           |                                          |
|                    |                |       |                           |                                          |
| $\overline{7}$     |                |       |                           | SPSS Statistics El procesador está listo |

**9 irudia: Transformar**, **Recodificar**, **En distintas variables... prozedura** 

Jarraian zabaltzen den leihoan **p27** aldagai berriarentzako izen bat idatzi beharko dugu **Nombre:** laukian, adibidez, **p27\_reco**, eta ondoren, **Cambiar** botoia sakatu. Ekintza honek aldagai berria aldagai zaharraren ondoan barneratuko du erdiko laukian. **Etiqueta:** laukian dagokion azalpena idatziko dugu.

BI ALDAGAITAKO ANALISIA

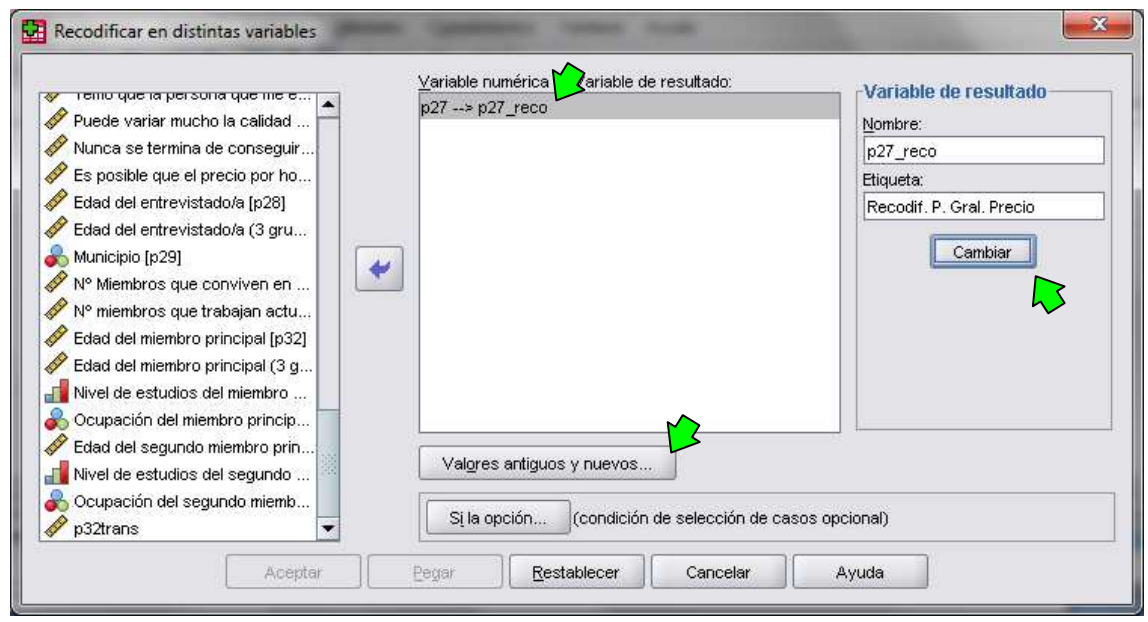

**10 irudia: Recodificar en distintas variables leihoa** 

Jarraian, **Valores antiguos y nuevos…** botoian sakatu beharko dugu ondoko leihoa agertuko delarik aldagaiak birkodifikatzeko. **p27** aldagaiaren kasuan kategorien taldekatzea 3 eta 4 kategoriak fusionatzera murriztuko da:

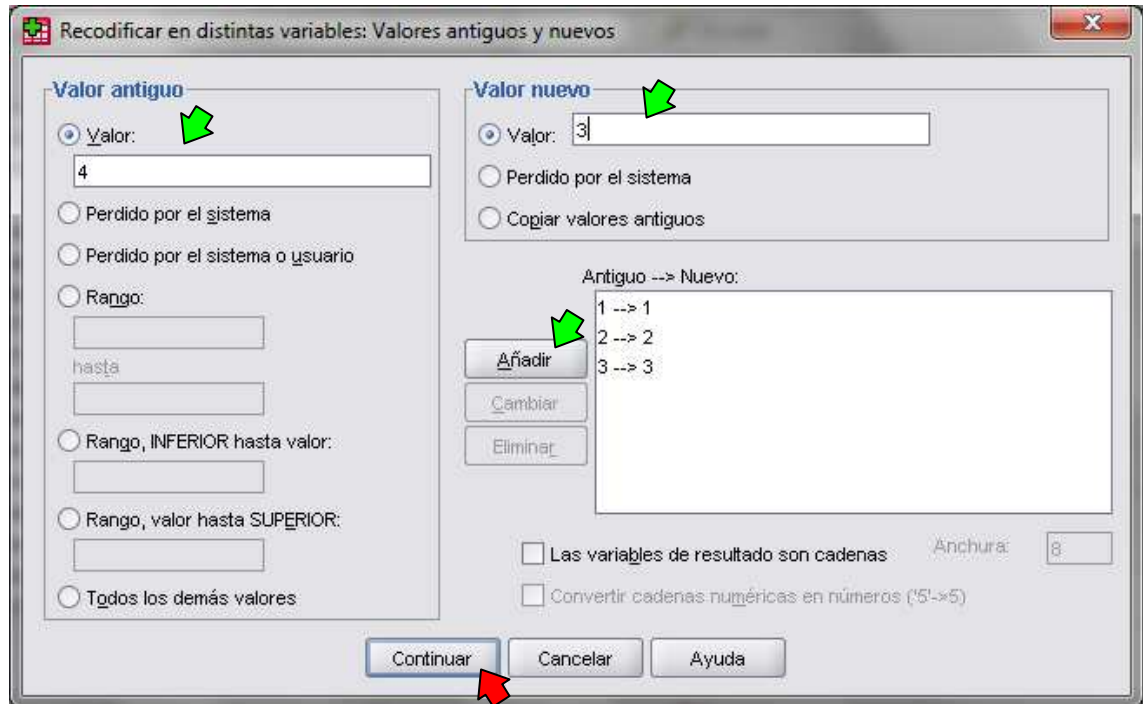

**11 irudia: Recodificar en distintas variables: Valores antiguos y nuevos leihoa** 

Behin balio berriak sartu ondoren, **Continuar** botoia sakatzen dugu eta ondoren **Aceptar**. Taularen bukaeran zutabe berri bat agertuko da.

| Archivo<br>Edición<br><b>BUA</b> | Datos<br>Ver<br>□ もき ……■ ? A | Transformar | Analizar<br>相由          | Gráficos<br>Utilidades<br>昌重量 | Complementos<br>$\odot$<br>$\frac{1}{2}$ | Ventana                | Avuda    |          |     |                             |
|----------------------------------|------------------------------|-------------|-------------------------|-------------------------------|------------------------------------------|------------------------|----------|----------|-----|-----------------------------|
| : p27_reco                       | 2,0                          |             |                         |                               |                                          |                        |          |          |     | Visible: 62 de 62 variables |
|                                  | p32qru                       | p33         | p34                     | p35                           | p36                                      | p <sub>37</sub>        | p32trans | p27 reco | var | var                         |
|                                  | 3 46 a 60 años               |             | Superiores Prof. autón  | 50,00                         |                                          | Superiores Personal c  | 0.00     | 2,00     |     |                             |
| $\overline{2}$                   | ) 46 a 60 años.              |             | Superiores Altos direc  | 50,00                         |                                          | Secundarios Parados/a  | 0.00     | 2,00     |     |                             |
| 3.                               | 61 ó más                     |             | Superiores Otros (jubil | 74.00                         | Primarios                                | Parados/a              | 0,00     | 2,00     |     |                             |
| 4                                | 0 46 a 60 años               |             | Superiores Altos direc  | 47,00                         |                                          | Superiores Prof. autón | 0.00     | 2,00     |     |                             |
| 5                                | ) Hasta 45 a                 |             | Superiores Directivos   |                               |                                          |                        | 0.00     | 3,00     |     |                             |
| ĥ                                | ) 46 a 60 años.              |             | Superiores Altos direc  | 47,00                         | <b>Superiores</b>                        | Parados/a              | 0.00     | 2,00     |     |                             |
| $\overline{\iota}$               | ) 46 a 60 años               |             | Superiores Altos direc  | 50,00                         |                                          | Secundarios Parados/a  | 0.00     | 2,00     |     |                             |
| 8                                | 0 46 a 60 años               |             | Superiores Personal c   | 53,00                         |                                          | Secundarios Parados/a  | 0.00     | 3,00     |     |                             |
| 9                                | 61 ó más                     |             | Superiores Parados/a    | 33,00                         |                                          | Superiores Prof. autón | 0.00     | 2,00     |     |                             |
| 10                               | J Hasta 45 a                 |             | Superiores Personal c   | 41,00                         |                                          | Superiores Personal c  | 0.00     | 2.00     |     |                             |
|                                  |                              |             |                         |                               |                                          |                        |          | -98      |     | ٠                           |

**12 irudia: Vista de datos aldagai berriarekin** 

Dezimalak eliminatu eta dagokion etiketak barneratzeko **Vista de variables** taulara mugitu behar dugu eta **Decimales**, **Etiqueta** eta **Medida** ataletan beharrezkoak diren aldaketa egin.

Prozesua errepikatuko dugu **p29** aldagaiarekin. Berriz, goitibeherako menua sakatzen dugu **Transformar**, **Recodificar**, **En distintas variables...** ordenak emanez. Aldagai honentzat kategoriak honela taldekatuko ditugu:

(1) Margen Izquierda: Santurce, Portugalete, Barakaldo, Sestao, Valle de Trápaga.

(2) Bilbao: Bilbao

(3) Margen Derecha: Getxo, Leioa, Erandio

Horretarako, **Valor:** aukera (**Valor antiguo** atalean) erabili beharrean, lehenengo 5 herriak lehengo kategorian egongo direnez, **Rango** aukera erabiliko dugu ondorengo irudian ikus daitekeen bezala:

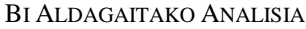

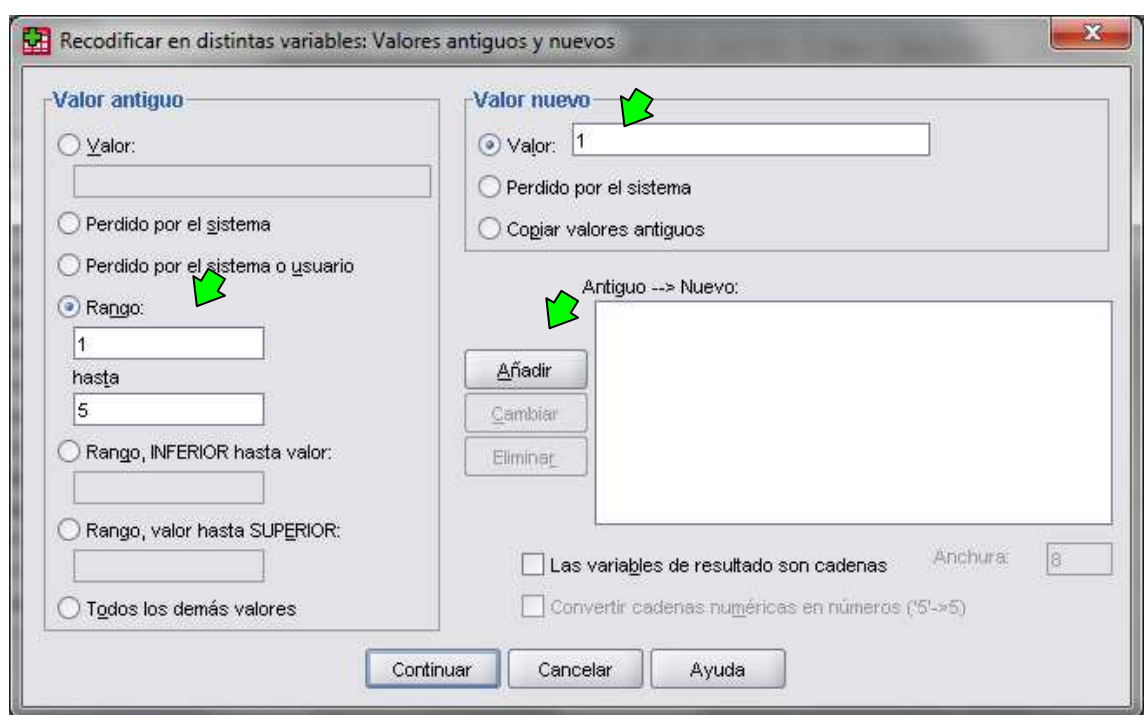

**13 irudia: Recodificar en distintas variables: Valores antiguos y nuevos leihoa** 

Kode berria erantsiko dugu eta prozesua errepikatuko dugu 3 talde berriak osatu arte.

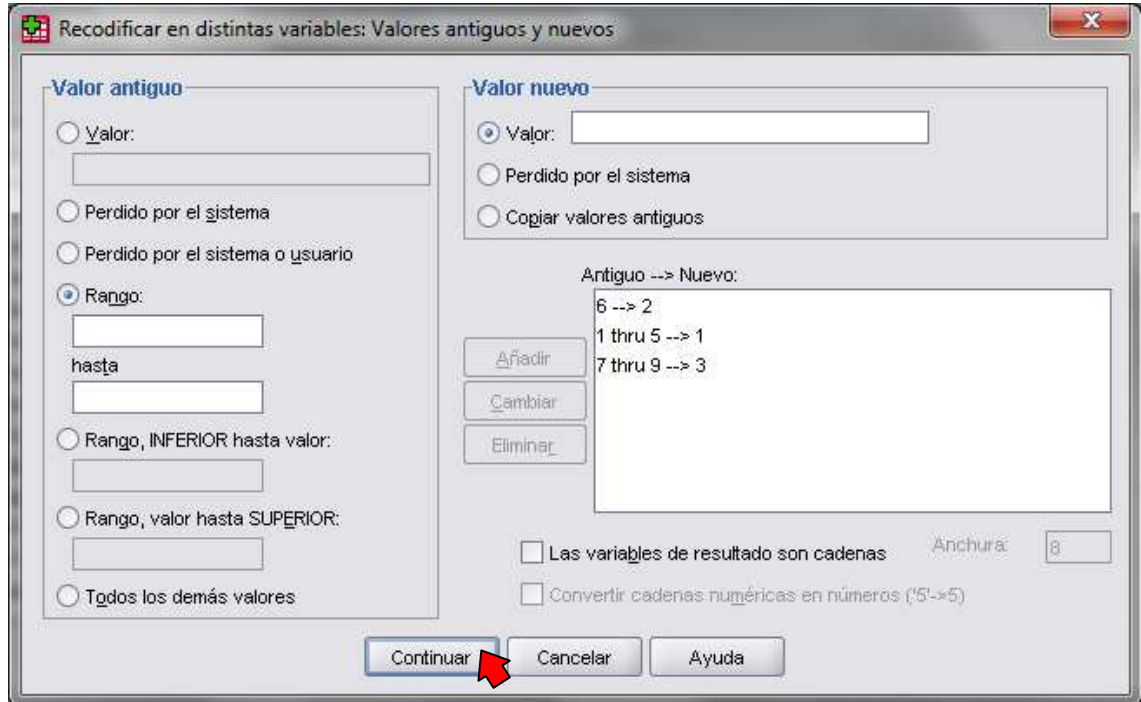

**14 irudia: Recodificar en distintas variables: Valores antiguos y nuevos leihoa** 

**Continuar** botoia sakatuko dugu eta ondoren **Aceptar** botoia. Behin hau egin ondoren, **Vista de variables** taulara mugitu behar dugu dezimalak eliminatzeko, etiketak barneratzeko eta aldagai mota aldatzeko **Decimales**, **Etiqueta** eta **Medida** ataletan.

Orain sortutako bi aldagai berriekin chi-karratuaren proba burutu dezakegu. Horretarako, SPSSren **Analizar**, **Estadísticos descriptivos**, **Tablas de contingencia...** prozedura erabiliko dugu **p29\_reco** eta **p27\_reco** aldagaiekin. Gainera, oraingoan barren diagrama bat eratuko dugu **Mostrar los gráficos de barras agrupadas** laukitxoa markatuz (15 irudia):

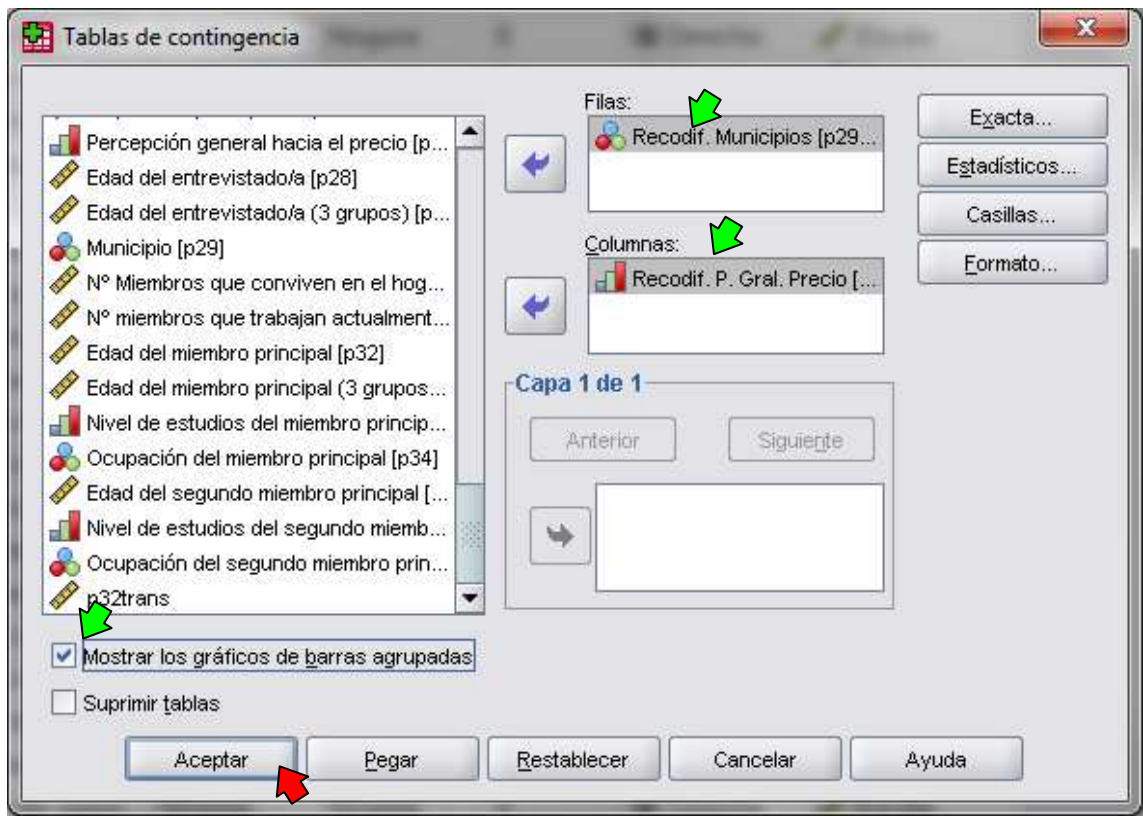

**15 irudia: Tablas de contingencia leihoa** 

Behin **Aceptar** botoia sakatu ondoren ondorengo taulak lortuko ditugu:

#### BI ALDAGAITAKO ANALISIA

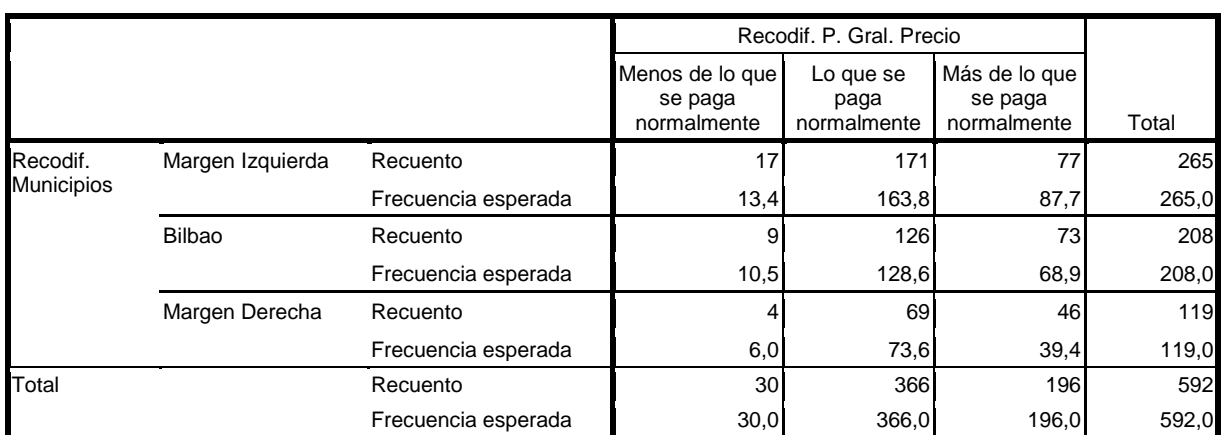

## **Pruebas de chi-cuadrado**

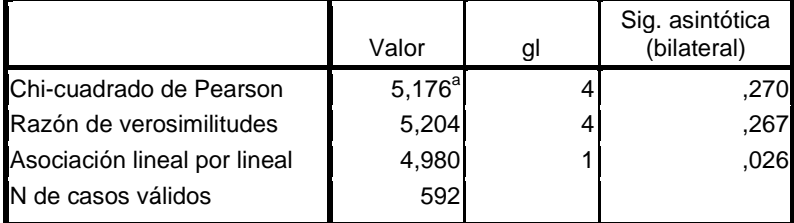

a. 0 casillas (,0%) tienen una frecuencia esperada inferior a 5. La frecuencia mínima esperada es 6,03.

Grafikoari dagokionez, honen aurkezpena hobetu daiteke grafikoen editorea erabiliz. Grafikoen editorean sartzeko nahikoa da jatorrizko irudian birritan klik egitearekin. Honela, beharrezko aldaketak eginez adierazpen grafiko honetatik:

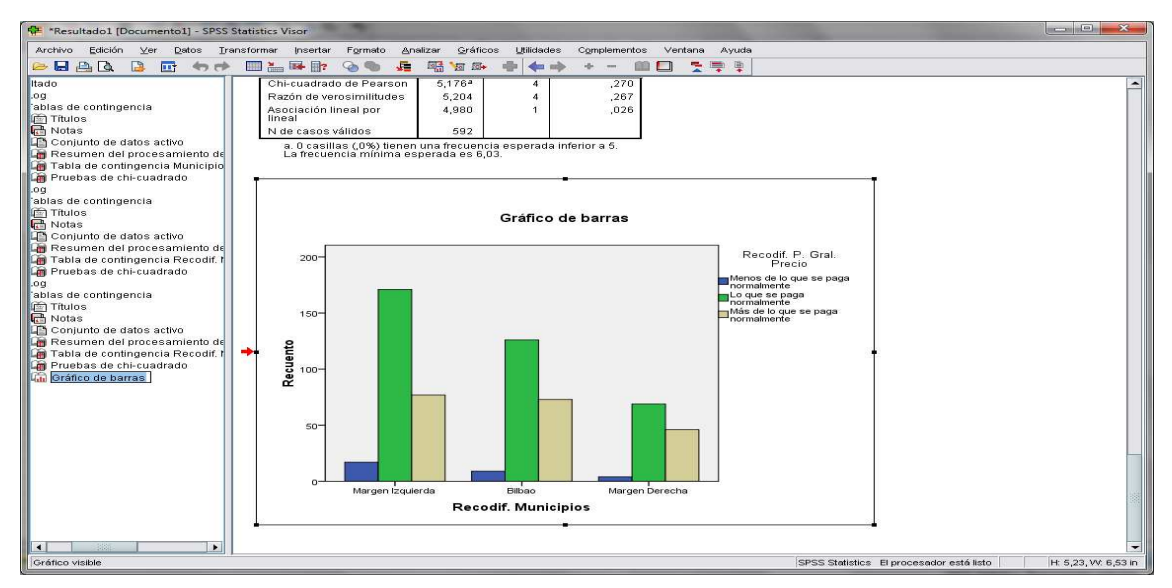

**16 irudia: Emaitzen editorea barren grafikoarekin** 

beste honetara pasa daiteke:

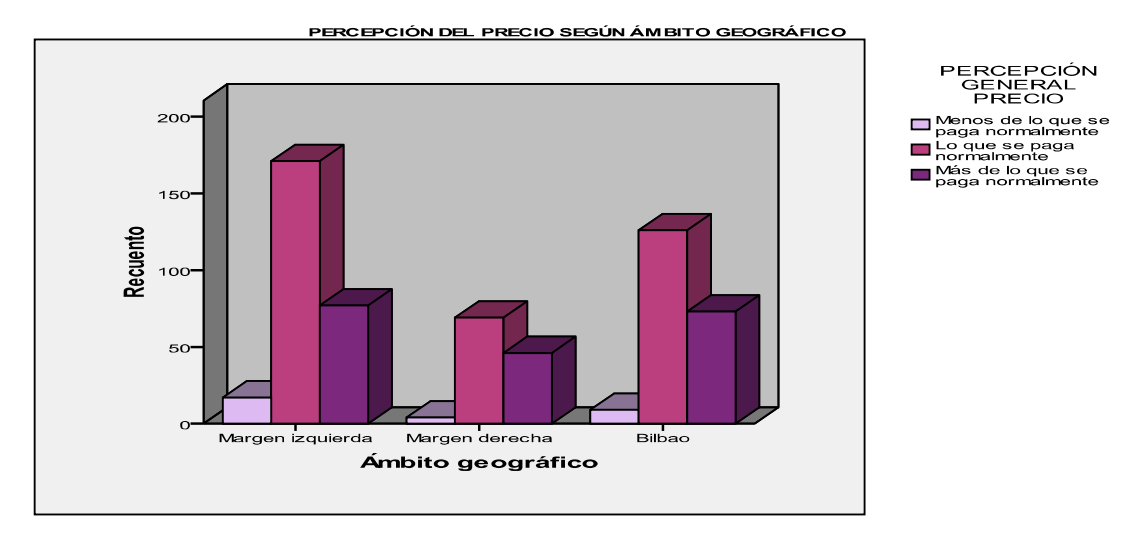

#### **17 irudia: Taldekatutako barren grafikoa**

Kontrastearen emaitzak begiratuz bizitokiaren eta prezioari buruzko iritziaren artean erlaziorik ez dagoela esan dezakegu. Hau da, erlaziorik ez dagoela adierazten duen hipotesi hutsa mantentzen da.

Kontraste proba honi dagokionez, garrantzitsua da kontuan hartzea banakoak taldekatzeko eraren arabera emaitza ezberdina izan daitekeela, taldekatzearen arabera desberdintasunak elimina baitaitezke edo azpimarra baitaitezke. Zentsu honetan, beti komeni da zenbait saiakera egitea faktoreen arteko erlazioari buruzko zalantzak argitzeko. Honela, aurreko adibidean, herriak taldekatzeko era egon zitezkeen diferentziak eliminatu ez ote dituen pentsatu beharko genuke.

**Ariketa:** Chi-karratuaren proba burutu ezazu "Margen Izquierda" eta "Margen Derecha" kategoriatan dauden banakoen arteko diferentziak bakarrik alderatuz. Horretarako, beharrezkoa da Bilboko banakoak banatzea **Datos**, **Seleccionar casos...** prozedura erabiliz.

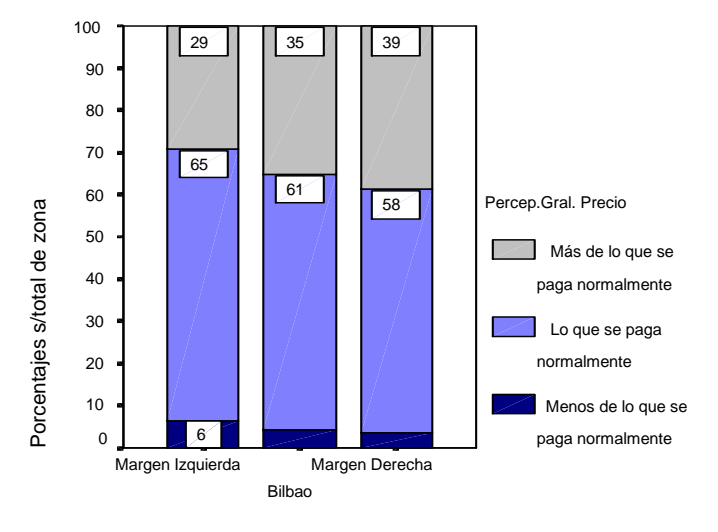

Zonas del Bilbao Metropolitano